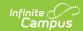

# **Kentucky Foster Care**

Last Modified on 03/11/2024 8:44 am CDT

**PATH:** Student Information > Program Participation > Foster Care

The Foster Care tool is used to indicate whether a student is in Foster Care. A start and end date is associated with each instance of a Foster Care record. These records are not tied to student enrollments or calendars.

See the core Foster Care article for information on necessary tool rights, available Ad hoc fields, and guidance on adding and printing Foster Care records.

Tool Rights for Foster Care | Create a New Foster Care Record | Print a Foster Care Summary Report | Publish Foster Care Records from a State Edition to a District Edition | Manage Document Upload

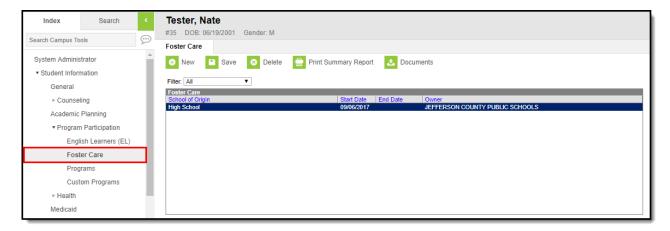

Image 1: Foster Care Tab

# **Tool Rights for Foster Care**

Tool rights must be assigned to this tab.

- Read (R) allows the user to view existing Foster Care records
- Write (W) allows the user to edit existing Foster Care records
- Add (A) allows the user to add new Foster Care records
- Delete (**D**) allows the user to remove Foster Care records

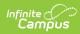

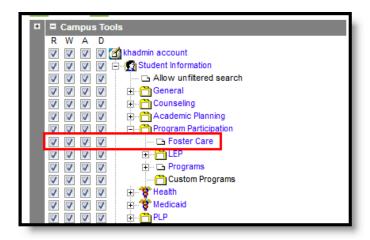

Image 2: Foster Care Tool Rights

### Create a New Foster Care Record

To create a new Foster Care record for a student, click the **New** icon. See the details below for additional steps and information on filling out the new record.

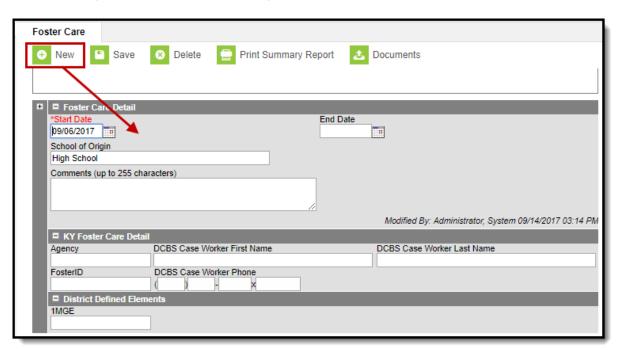

Image 3: Creating a New Foster Care Record

#### To Create a Foster Care Record:

- 1. Click the **New** icon. A **Foster Care Detail** editor displays.
- 2. Enter the student's **Start Date** for Foster Care.
- 3. Enter the **School of Origin** for the selected student.
- 4. Enter any **Comments** related to the student's Foster Care record.
- 5. If applicable, enter information for state-specific and district-specific Foster Care fields (see the table below for more information about these fields).
- 6. Click the **Save** icon when finished. The new record is visible in the Foster Care Editor.

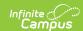

To modify a Foster Care record, select it from the editor and enter the new information (end date, new comments, etc.).

When a student moves out of Foster Care, edit the record and enter an **End Date**.

If a record was entered in error, click the **Delete** icon to completely remove it.

| Field               | Description                                                                                                    | <b>Database Location</b> | Ad Hoc Field and Location                                                                         |
|---------------------|----------------------------------------------------------------------------------------------------|--------------------------|---------------------------------------------------------------------------------------------------|
| Start Date Required | Indicates the date the student was first considered to be in the Foster Care program. Dates are entered in mmddyy format, or can be chosen by clicking the calendar icon.     | FosterCare.startDate     | fostercare.startDate Filter Designer > Query Wizard > Student > Learner > Foster Care > startDate |
| End Date            | Indicates the date the student was no longer considered to be in the Foster Care program. Dates are entered in mmddyy format, or can be chosen by clicking the calendar icon. | FosterCare.endDate       | fostercare.endDate Filter Designer > Query Wizard > Student > Learner > Foster Care > endDate     |

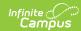

| Field                                   | Description                                                                                                    | <b>Database Location</b>       | Ad Hoc Field and Location                                                                                     |
|-----------------------------------------|----------------------------------------------------------------------------------------------------|--------------------------------|----------------------------------------------------------------------------------------------------|
| School of<br>Origin                     | Indicates the school in which the student is enrolled at the time of placement in Foster Care.                       | FosterCare.<br>schoolOfOrigin  | fostercare.schoolOfOrigin Filter Designer > Query Wizard > Student > Learner > Foster Care > schoolOfOrigin   |
| Comments                                | Lists any additional information related to the student's placement into Foster Care or movement out of Foster Care. | FosterCare.comments            | fostercare.comments Filter Designer > Query Wizard > Student > Learner > Foster Care > comments               |
| Agency                                  | The foster care agency.                                                                                              | FosterCare.agency              | fostercare.agency Filter Designer > Query Wizard > Student > Learner > Foster Care > agency                   |
| DCBS<br>Case<br>Worker<br>First<br>Name | The first<br>name of the<br>DCBS Foster<br>Care worker.                                                              | FosterCare.<br>caseWorkerFName | fostercare.caseWorkerFName Filter Designer > Query Wizard > Student > Learner > Foster Care > caseWorkerFName |
| DCBS<br>Case<br>Worker<br>Last Name     | The last<br>name of the<br>DCBS Foster<br>Care worker.                                                               | FosterCare.<br>caseWorkerLName | fostercare.caseWorkerLName Filter Designer > Query Wizard > Student > Learner > Foster Care > caseWorkerLName |
| Foster ID                               | The FosterID of the student in foster care.                                                                          | FosterCare.fosterID            | fostercare.fosterID Filter Designer > Query Wizard > Student > Learner > Foster Care > fosterID               |

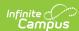

| Field                           | Description                                                                                                    | <b>Database Location</b>       | Ad Hoc Field and Location                                                                                     |  |
|---------------------------------|----------------------------------------------------------------------------------------------------|--------------------------------|----------------------------------------------------------------------------------------------------|--|
| DCBS<br>Case<br>Worker<br>Phone | The phone number of the DCBS Foster Care worker.                                                                                                    | FosterCare.<br>caseWorkerPhone | fostercare.caseWorkerPhone Filter Designer > Query Wizard > Student > Learner > Foster Care > caseWorkerPhone |  |
| District<br>Defined<br>Elements | Displays any district-specific fields that are used for recording Foster Care information at a specific district. These are created in the Custom toolset. |                                |                                                                                                    |  |

Overlapping records are not allowed.

- If a new record is added before an existing record has an end date, a warning message displays. Enter an End Date on the existing record before adding a new record.
- If a new record is added that with a start date that is between the start and end dates of a
  historical record, a warning message displays. Verify the entered date on the new record is
  correct.

# **Print a Foster Care Summary Report**

Click the Print Summary Report to display a PDF view of the student's Foster Care records.

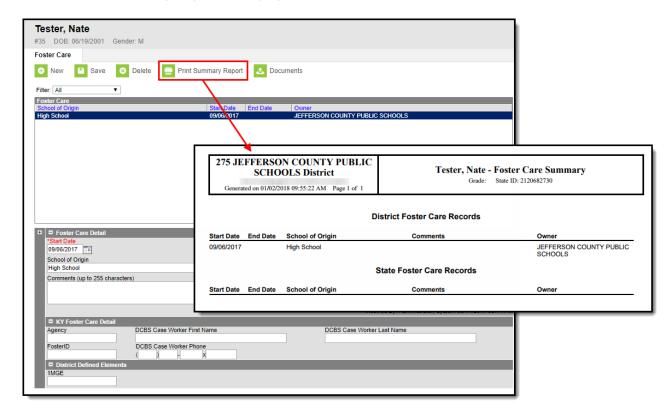

Image 4: Generating the Summary Report

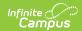

## Publish Foster Care Records from a State Edition to a District Edition

**PATH:** Program Admin > Federal Programs Publishing

Foster Care records can be published for an individual student from a State Edition to a District Edition using the Federal Programs Publishing tool. This tool is only available to State Edition users.

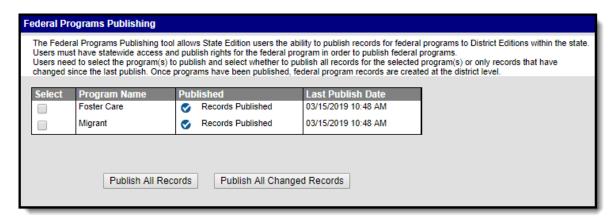

Publish State Foster Care Records

# **Manage Document Upload**

To view documents, click the **Documents** button on the action bar. Users with the appropriate tool rights may also complete the following tasks.

- Upload Documents
- Delete Documents
- Replace Documents
- Edit a Document Name or File Description
- Download Documents

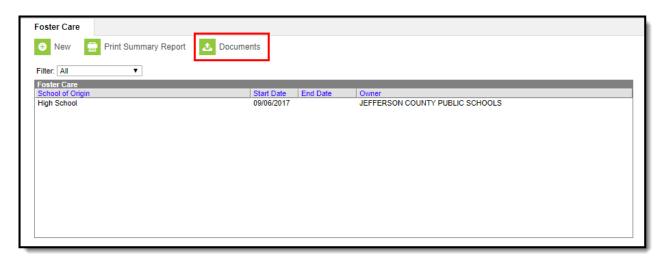

Image 5: Adding Documents to a Student's Foster Care Tab

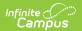